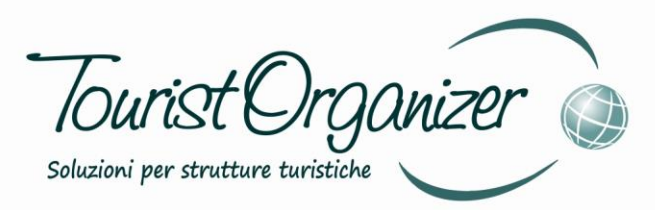

# **GESTIONE PARCHEGGIO** MANUALE<sub>v1</sub>

### Sfera s.r.l.

Sede Legale: Via Coste Rosse, 25 17054 Boissano (SV)

Sede Operativa: Via Salvador Allende, 25 17014 Cairo Montenotte (SV)

> tel. 019 50.52.01 fax 019 50.28.88 e-mail info@sfera.ws www.sfera.ws

Unnovare con semplicità

Sfera

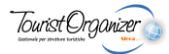

Per creare nuove anagrafiche è sufficiente andare sulla scheda anagrafica e crearne una nuova completa di tutti i dati necessari (per lo scontrino parlante è FONDAMENTALE il codice fiscale)

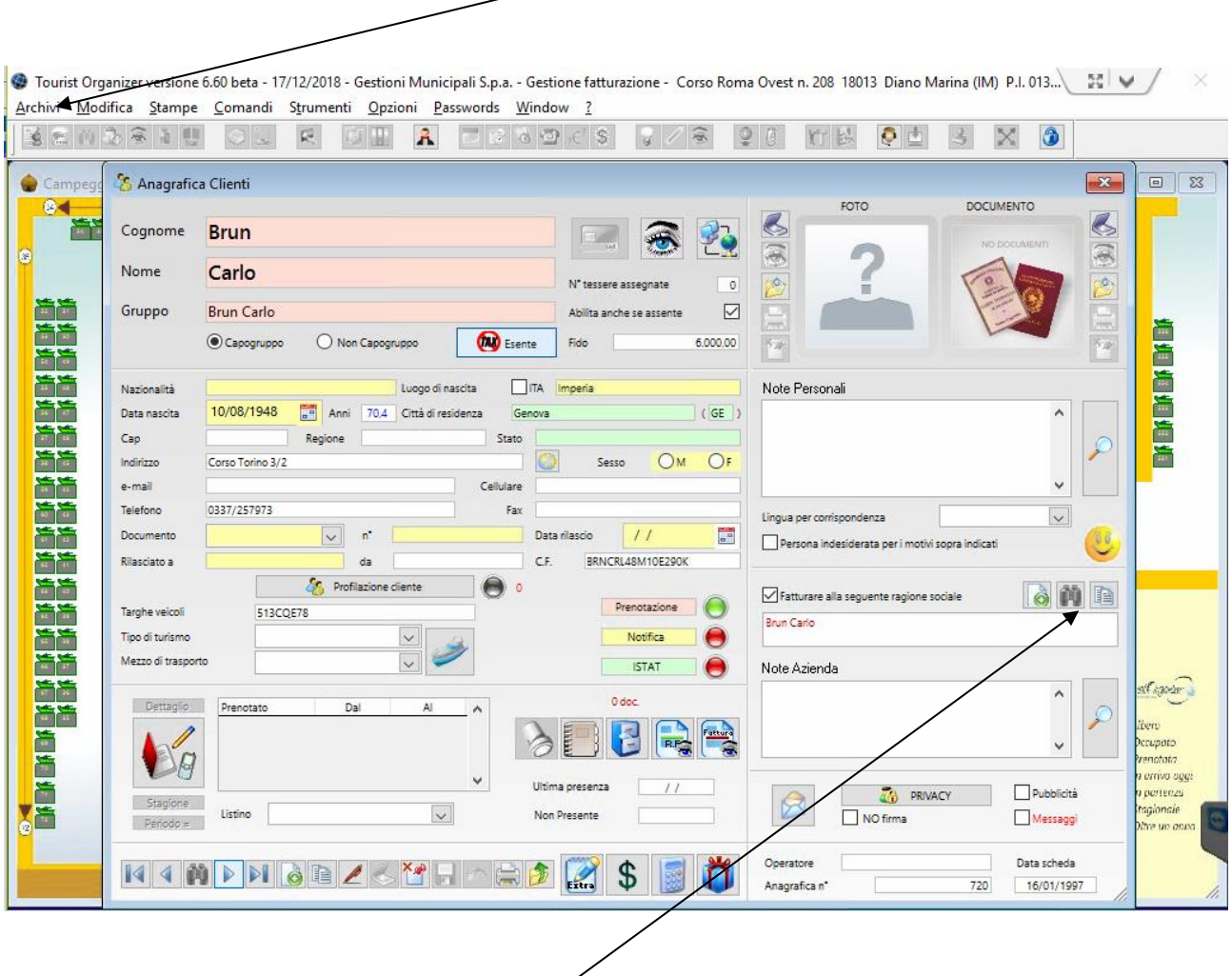

Una volta inseriti tutti i dati, CONVIENE, qualora si dovesse poi tornare ad un sistema di sole fatture, creare una azienda parallela per TUTTE le persone

Premendo il pulsante DUPLICA, l'operazione è particolarmente veloce

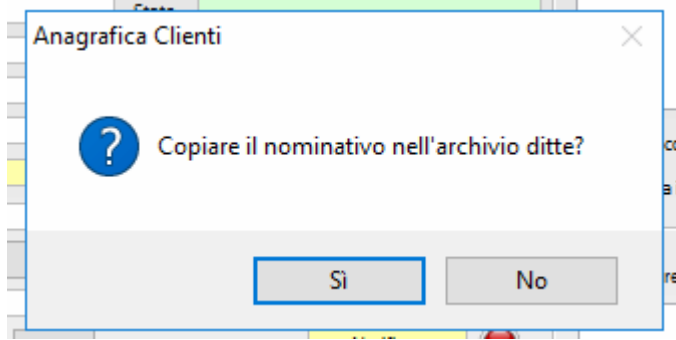

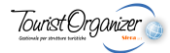

Rispondendo SI viene creata una azienda con dati identici a quelli dell'anagrafica originaria

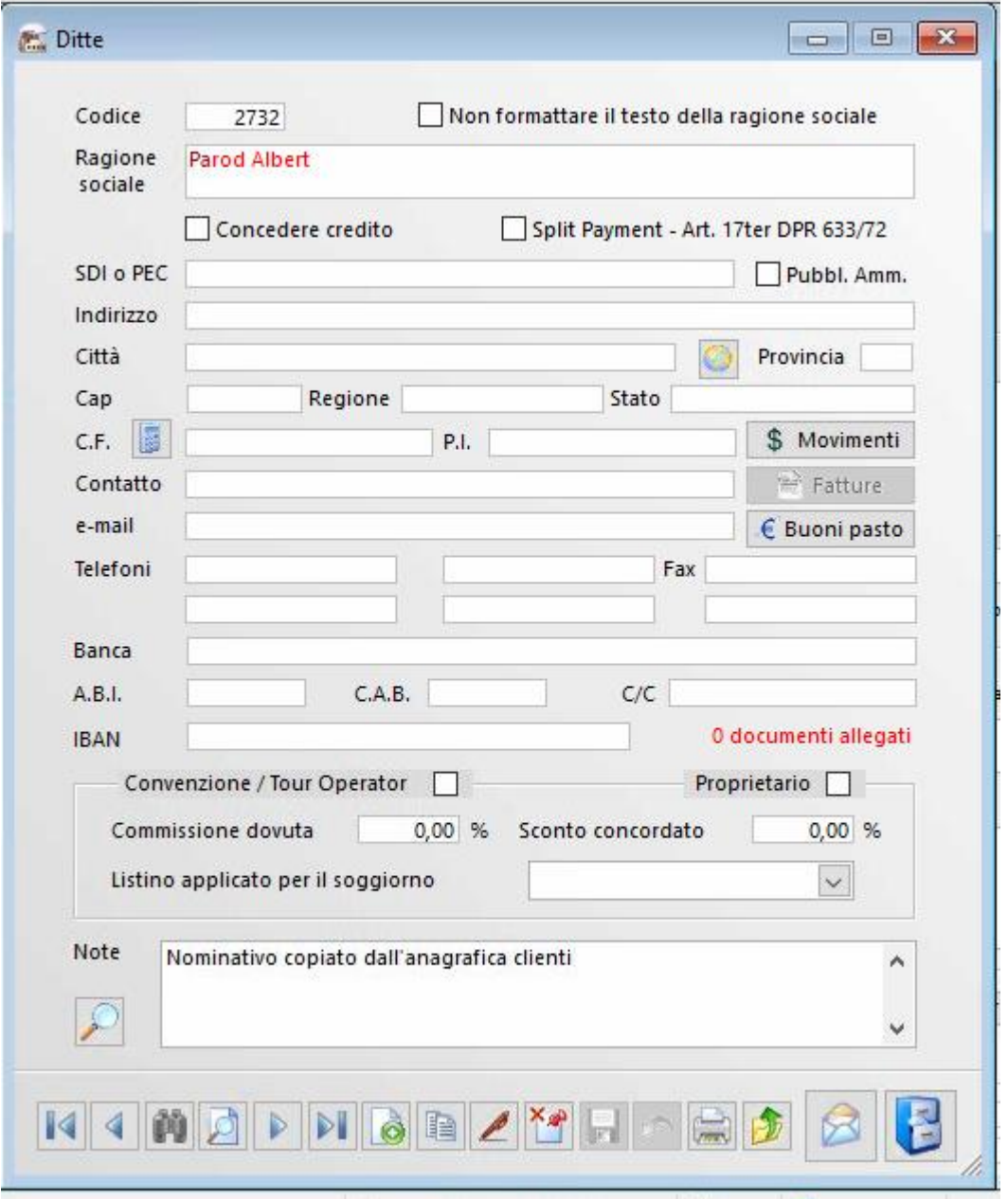

NB: Nel caso di persona collegata DAVVERO ad una azienda occorre inserire i dati dell'azienda cui emettere fattura (compresi P.I. e SDI).

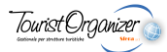

Per la effettiva gestione ed emissione dello scontrino si va nella schermata del Touch -> PARCHEGGIO

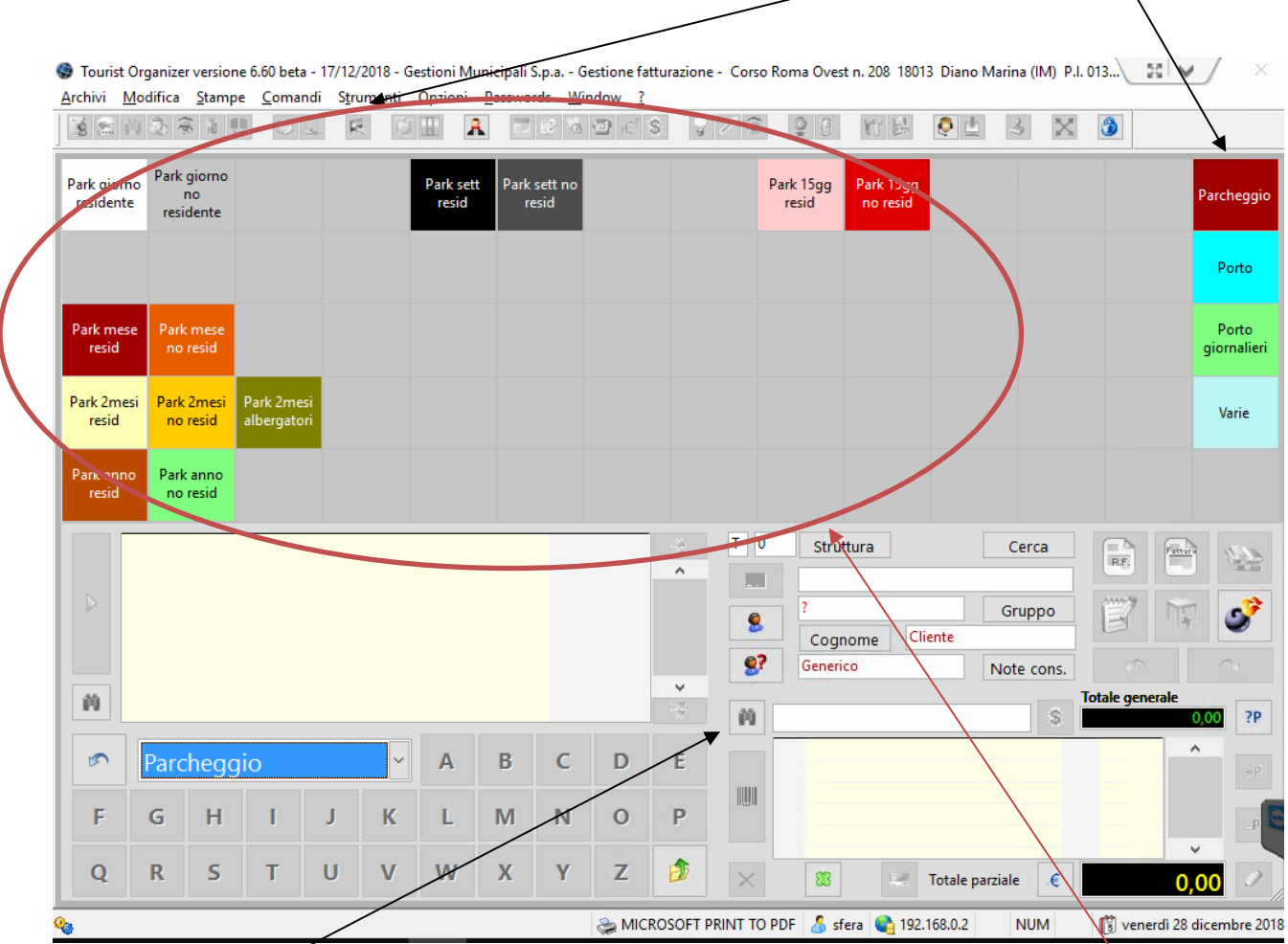

Tramite il Binocolo si cerca la persona cui emettere scontrino e si sceglie poi il servizio richiesto tra i pulsanti a disposizione

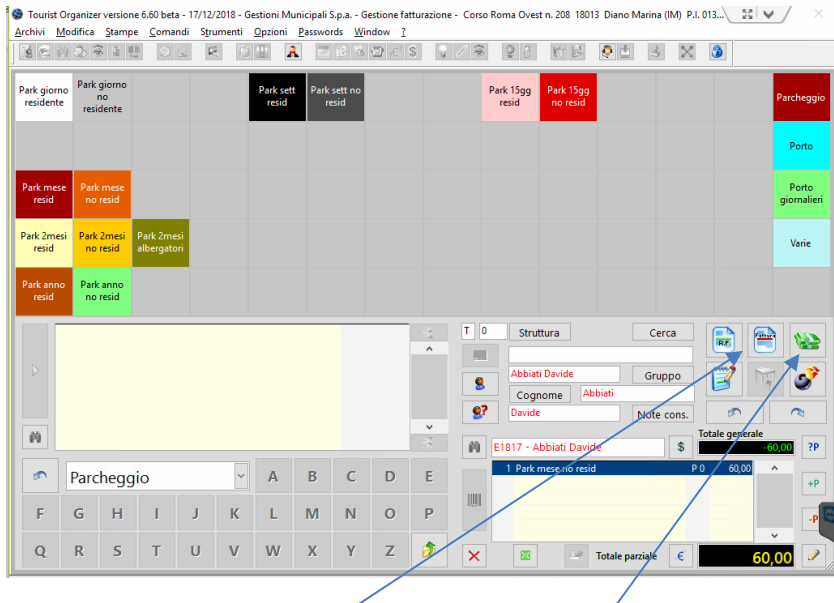

A questo punto si sceglie tra l'emissione di fattura e l'emissione di scontrino

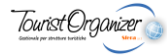

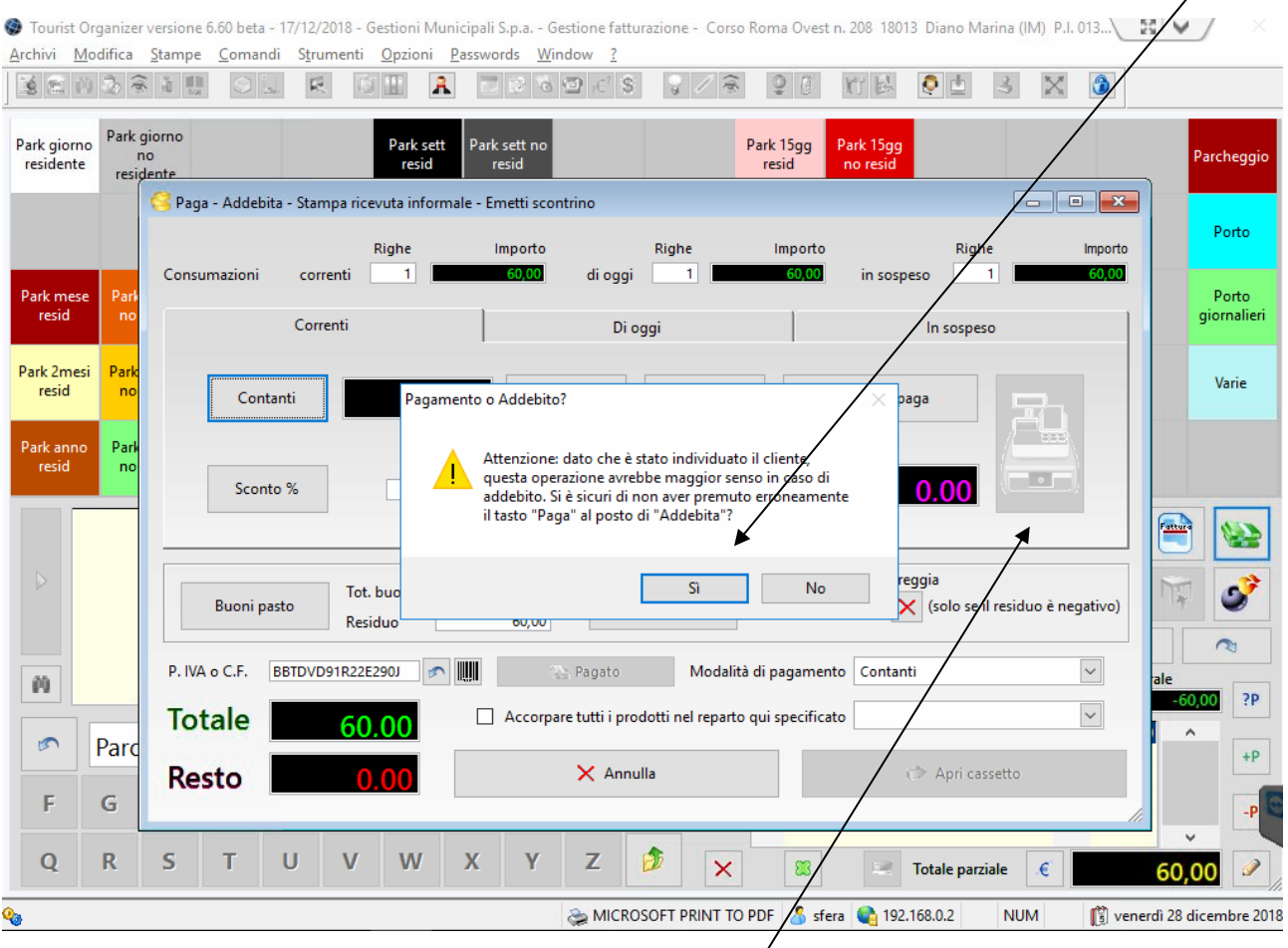

## Premendo scontrino viene chiesta conferma di un pagamento non anonimo, è sufficiente rispondere SI

A questo punto la pressione del pulsante del registratore di cassa (abilitato solo a registratore collegato e attivo) permette l'emissione dello scontrino fiscale

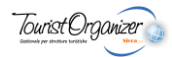

## AD OGGI LA DATA DI FINE ABBONAMENTO NON E' CONTEGGIATA AUTOMATICAMENTE DA TOURIST ORGANIZER

#### PER EFFETTUARE TALE CONTEGGIO SUGGERIAMO L'UTILIZZO DI QUESTO SITO:

### <https://www.topster.it/calendario/zeitrechner.php>

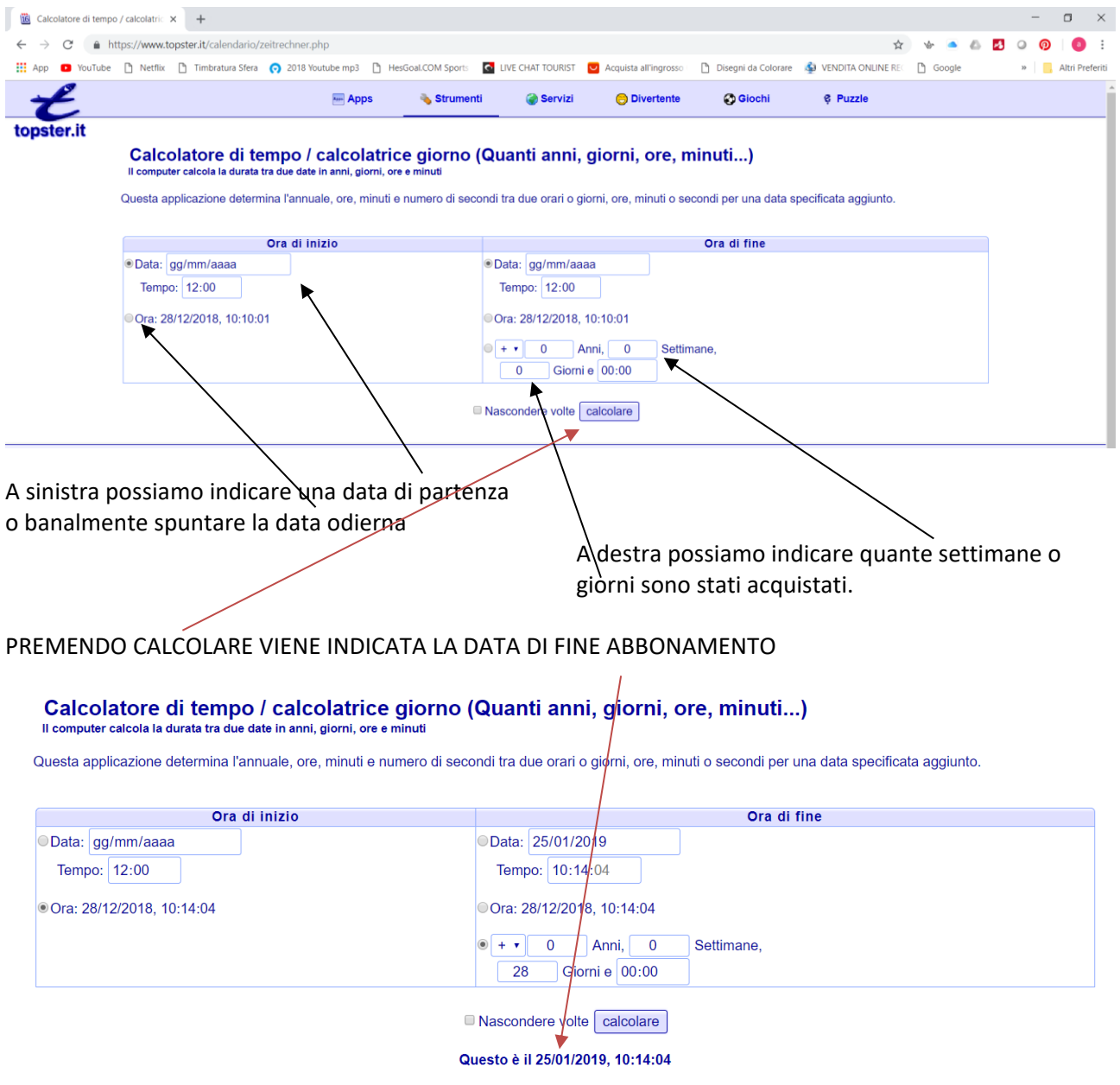

Il risultato include il tag di fine (o, a seconda sul punto il tag di inizio) non. Se richiesto, il risultato deve essere incrementato di uno. Tutte le informazioni senza garanzia.